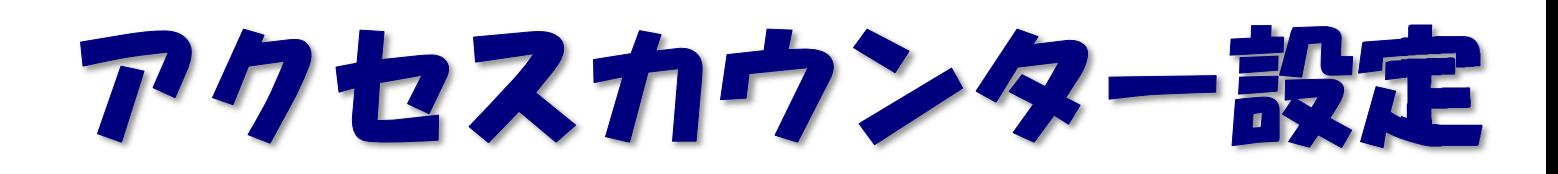

2019/06/25 作成

アクセスカウンターをウェブサイトに設置する事で訪問者数のカウントが行えます。 JavaScript カウンターと画像カウンターの 2 種類のカウンターを用意しております。

(1)Web ブラウザで「https://tool.iiyumenet.jp/」を開きます。

(2)画面が開きましたら、登録通知に記載の「UserTool ログイン ID」と「パスワード」を入力し、 [ログインする]ボタンをクリックします。

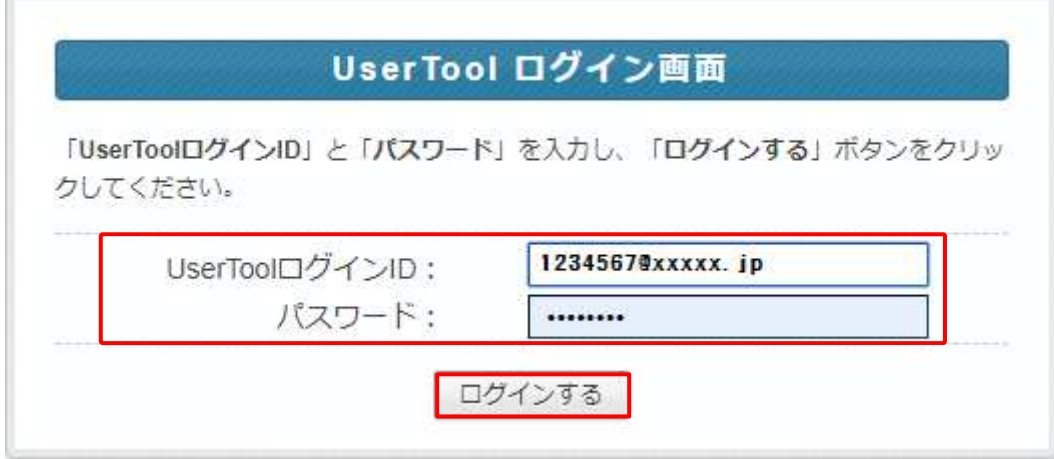

## (3)「My ホームページ」をクリックします。

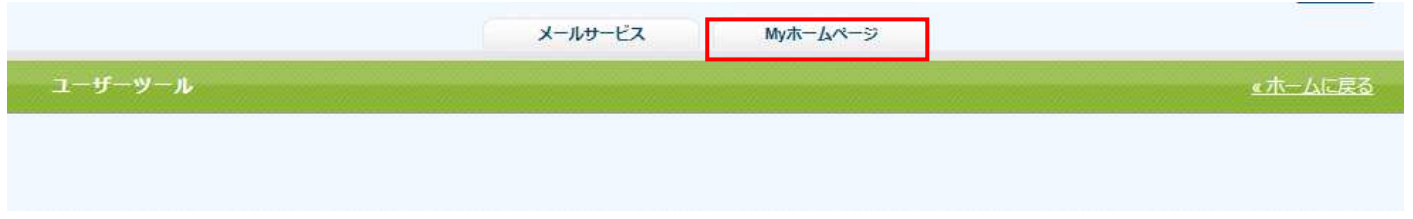

## (4)設定の確認や変更を行いたい FTP アカウントの[編集する]ボタンをクリックします。

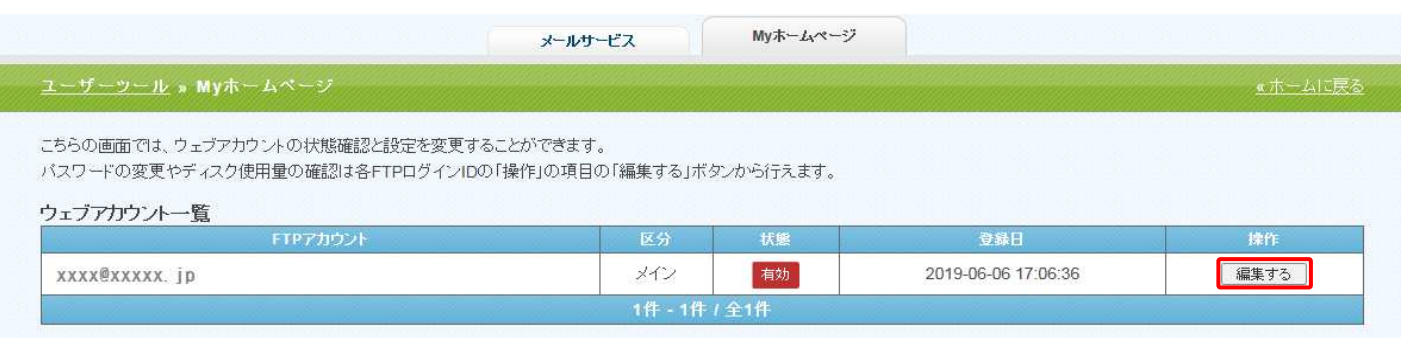

(5)アカウント詳細/設定画面の[アクセスカウンター設定]のボタンをクリックします。

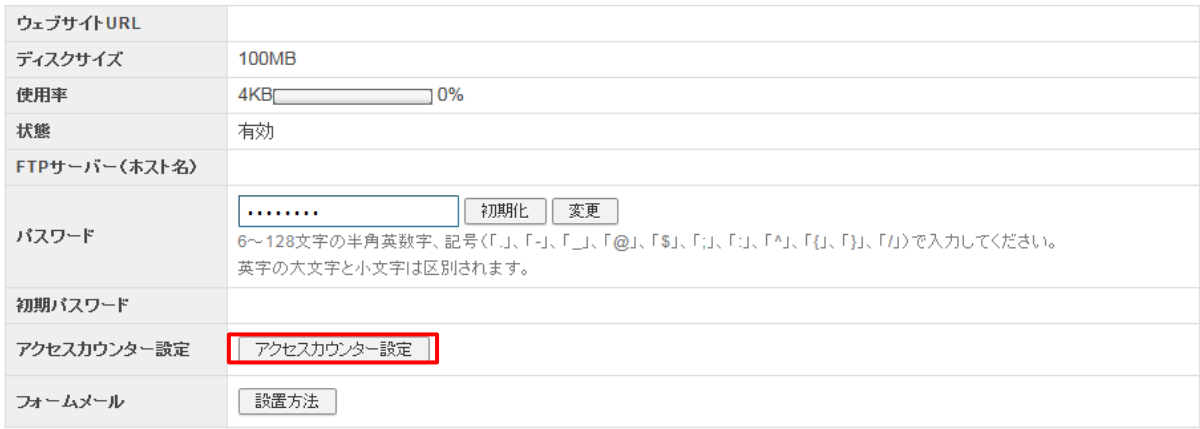

(2)別ウィンドウで、アクセスカウンター生成エンジンが表示されます。

設置するカウンター種別、フォント設定等を設定します。 画面は、以下の 4 つの部分から構成されています。

(下図は JavaScript カウンターの例となります。)

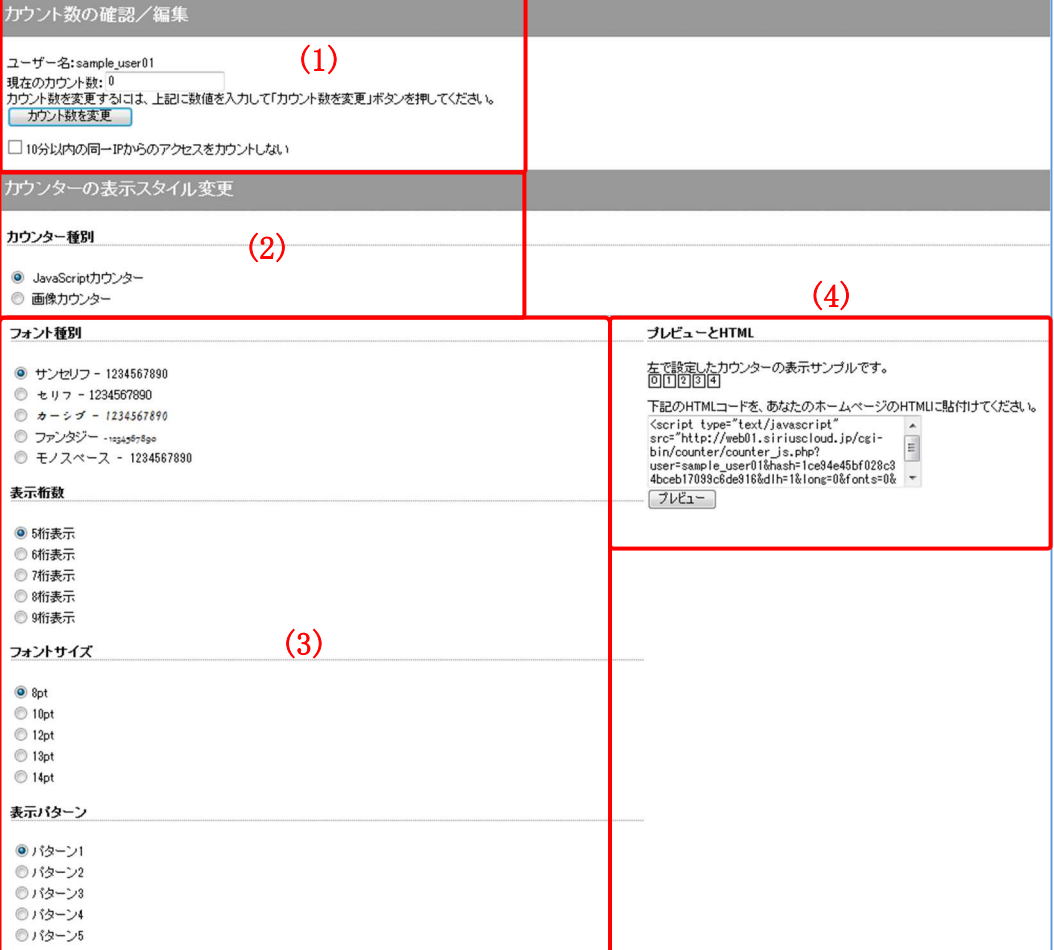

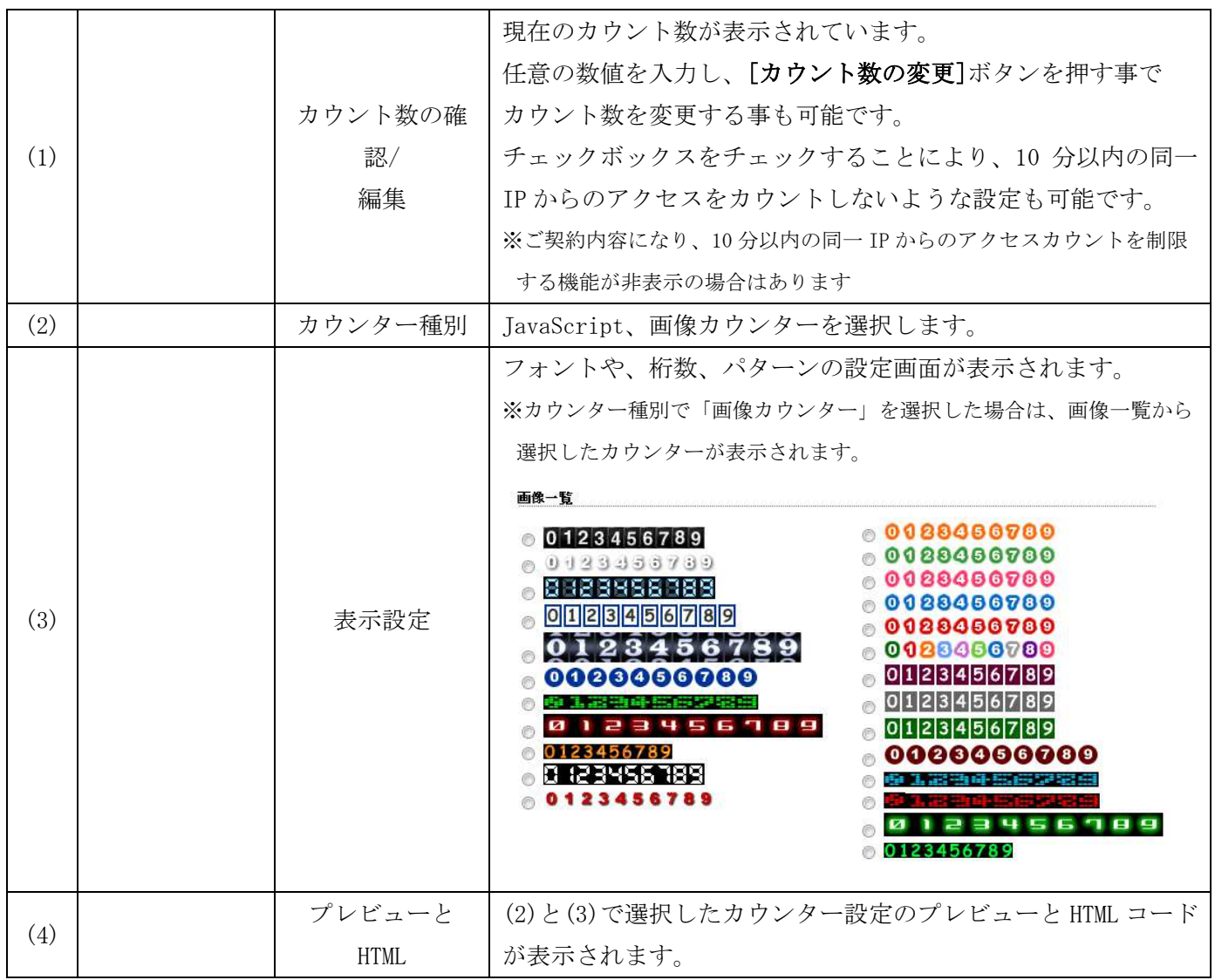

(3)カウンターを設置したい WEB ページの任意の場所に、(4)のボックス内に表示された HTML コードをコピー、貼り付けする事で、アクセスカウンターが表示されます。